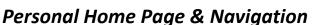

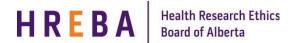

### **PERSONAL HOME PAGE**

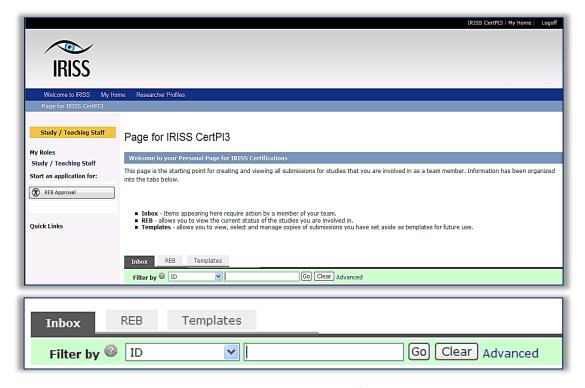

**INBOX:** Studies that require action by a member of the research team

**REB**: All human ethics studies that you are involved in

**TEMPLATES**: Studies that a member of the research team copies as a template to use as a base for a future

submissions

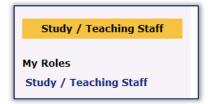

Shows the role(s) you have in IRISS – Study/Teaching Staff – for all Research team members.

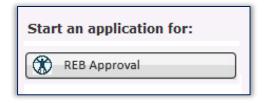

## **REB Approval = Research Ethics Board**

(REB review and approval is required for research involving human participants and research involving human biological materials, as well as human embryos, fetuses, fetal tissue, reproductive materials and stem cells. This applies to materials derived from living and deceased individuals [TCPS2 Article 2.1]

Version 2016.11 Page 1 of 5

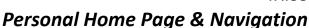

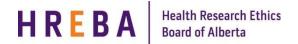

#### **STUDY WORK SPACE - REB**

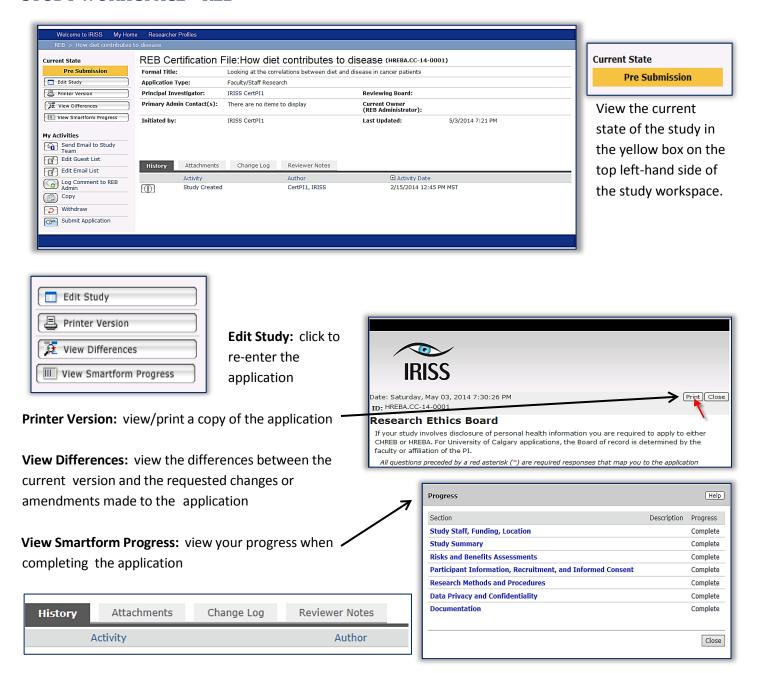

History: Records a history of all activities you have completed on the study

Attachments: Shows all files attached in the application

Change Log: Shows all the pages/changes made to the application after the initial submission

Reviewer Notes: Records a list of clarifications/changes requested by the Reviewing Committee

Version 2016.11 Page 2 of 5

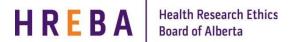

# Personal Home Page & Navigation

#### **ADD KEY PERSONNEL**

Key personnel can be added to Questions 4, 5 and 6 on page 2 of the application. Key personnel can assist the Principal Investigator with creating/writing/editing the initial application/modification(s) or renewal(s)/closure.

This can be done two ways:

1. Type the first or last name of the person in the white box beside the appropriate section and then click on the name of the person in the list below. The name will show underneath the appropriate section. All personnel must be registered in IRISS.

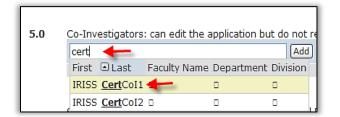

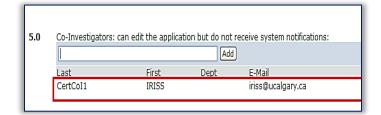

2. Click the Select or Add button beside the appropriate section. All personnel must be registered in IRISS.

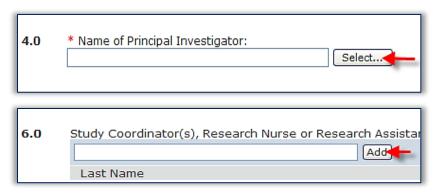

Click on the drop down arrow beside **Filter by** and choose the appropriate option. In the white box type in the name of the person you are looking for – preceded by a % (wildcard symbol) and click **Go** or press the **enter** key to bring up a list of personnel with that name. Check the box to the left of the appropriate name and click **OK** in the bottom right hand corner.

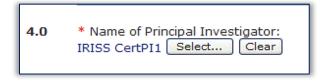

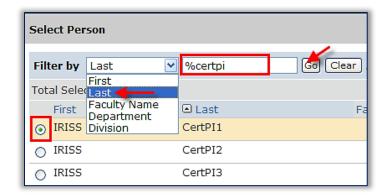

Version 2016.11 Page 3 of 5

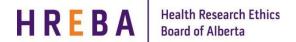

## Personal Home Page & Navigation

#### **CONTINUE BUTTON**

You can move through the application by clicking on the **Continue** button (found on the right-hand side of the light blue navigation bar at the top or bottom of the page). All required questions on the page (denoted by a red \*) must be completed before moving forward using the **Continue** button or an error message will be generated. Using the **Continue** button will automatically save the current page.

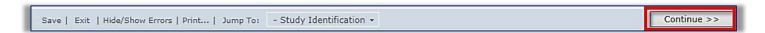

## **JUMP TO MENU**

If you are unable to answer all the questions on a page; however, would like to continue filling out the application form, you can move through the application form by using the **Jump To** menu (skipping over the required questions). The **Jump To** menu can be found on the light blue navigation bar at the top or bottom of the page). Click on the drop down arrow to the right of the **Jump To** menu to see the full menu. The page you are currently on will show in red. Use the scroll bar to move up or down the menu and click on the subheading of the appropriate page.

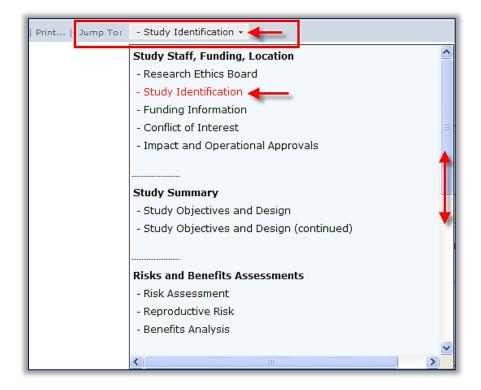

Version 2016.11 Page 4 of 5

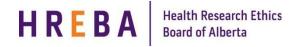

# Personal Home Page & Navigation

## **MY ACTIVITIES**

| Send Email to Study<br>Team | REB - This activity gives the <b>Owner (REB Administrator)</b> and the <b>PI/Research Team</b> the opportunity to send an email to the <b>Study Team</b> (includes, PI, Student, Medical Resident and Post-Doctoral Fellow Co-I, Study Coordinator(s) or Research Assistants). Co-Is will also be included if they have been added to the email list. Type your message in the white box and click <b>OK</b> . The message will be sent to the email address the person used when registering for IRISS and will also be logged in the <b>History</b> tab on the <b>Study Workspace</b> . |
|-----------------------------|----------------------------------------------------------------------------------------------------|
| Edit Email List             | This activity gives the PI/Research Team the ability to add the Co-Is noted on the study to the email list so they would receive all system emails regarding the study.                                                                                                    |
| Edit Guest List             | REB - This activity gives the PI/Research Team the ability to give view access to the study to someone outside of the Research Team. Note: this person must be registered in IRISS.                                                                                                    |
| Log Comment to REB<br>Admin | This activity gives the PI/Research Team the ability to send a comment/question to the REB Administrator (REB) looking after their study.                                                                                                    |
| Сору                        | This activity gives the PI/Research Team the ability to copy a study one time or as a template to be used as a bases for future studies.                                                                                                    |
| Withdraw                    | This activity gives the PI only the ability to withdrawal the study from consideration. This activity is only available in certain states; otherwise, the PI can Log a comment to request the study be withdrawn on their behalf.                                                                                                    |
| Submit Application          | This activity gives the PI the ability to submit their application for review. This is the PI's electronic signature and can only be completed by the principal investigator noted in Question 4.0 on page 2 of the application.                                                                                                    |
| Submit Changes              | This activity gives the PI the ability to submit requested changes to the application. This is the PI's electronic signature and can only be completed by the 'principal investigator noted in Question 4.0 on page 2 of the application.                                                                                                    |

# **QUESTIONS?**

General Inquiries: info@hreba.ca

Technical "how to" Inquiries: <u>iriss.support@ucalgary.ca</u>

Version 2016.11 Page 5 of 5